# How Do I?

Sign In

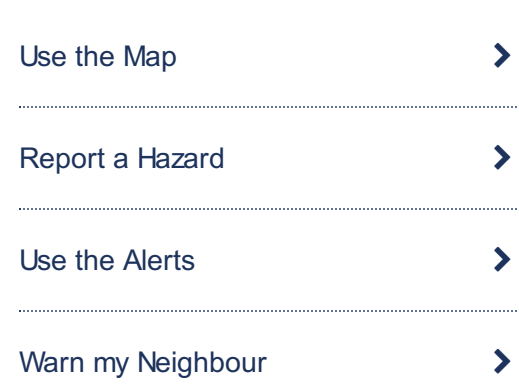

Use the sections below to learn how to use the various aspects of the **Eye on Calderdale** website. **How Do I** Use the Map?

# Searching for a Location

Use the search option in lower left-hand corner of the map to search for a postcode, town or city within the Calderdale area.

Check if I'm at Risk of Flooding  $\longrightarrow$ Zoom in and out by using the  $+$  zoom in  $-$  zoom out buttons or slider in the top left corner of the map. You can also double click to zoom in, or use your mouse scroll or trackpad to zoom in and out.

To move the map (pan), simply click and hold your mouse, then drag the map. You can also use the arrow keys on your keyboard to move the map north, south, east, and west.

### Report a Hazard

Clicking the "Report a Hazard" button will navigate you to the Report a Hazard page where you can help us make this website as useful as possible by marking hazards on our map to warn others.

#### 'Crowdsourcing'. What is it?

Our interactive map uses a method called 'crowdsourcing' to gather accurate information – and sometimes even photographs – from members of the public just like you. Anybody with access to the internet can report on a hazard they see by marking it themself on our map, even adding photos or comments if they want to. This helps us provide the most detailed and up-to-date information possible, as well as helping us to quickly alert the most appropriate authorities.

The pins, comments and attached photos remain active and visible on the map for 24 hours unless removed by a site moderator before then.

#### What's on the Map?

By default, the map shows traffic speed and the location of the Environment Agency's river gauges (and during a flood warning any Flood Alerts).

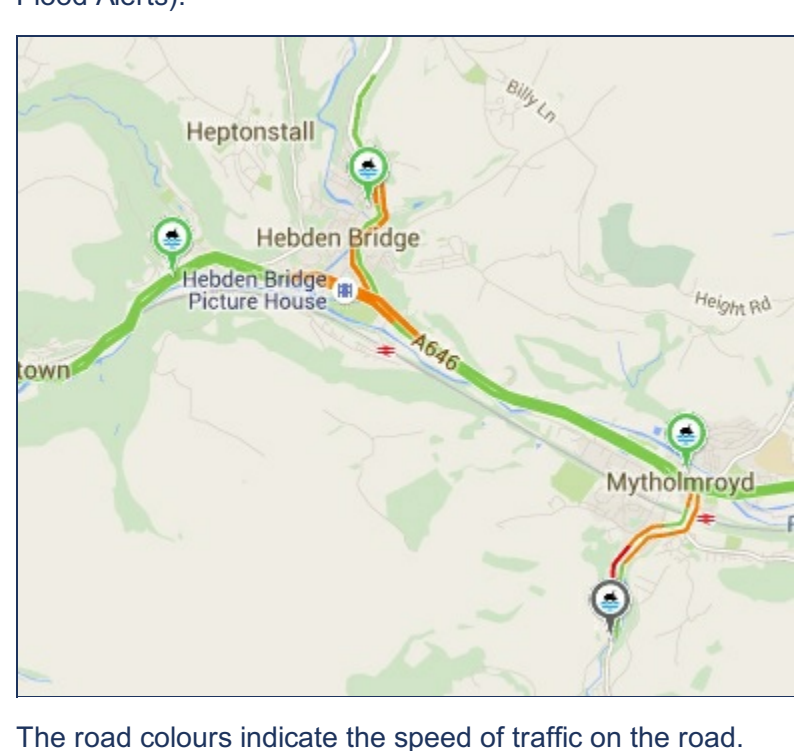

**Green** means there are no traffic delays **Orange** means there's a medium amount of traffic  $\bullet$ 

- **Red** means there are traffic delays. The more red, the slower the speed of traffic on the road.  $\bullet$ The colours of the river gauge pins each have a specific meaning as shown in the map legend.
- **Flooding Possible** \$ River levels that are higher than normal. This does not replace the Environment Agency flood warning service or mean that flood warnings will be issued **Within Typical Range** S Water levels are currently within the usual range of recorded levels throughout the year
- **Below Typical Range**  $\left( \right)$ Water levels are below the usual range of recorded levels throughout the year
- **Limited Data** -Data has not been provided (e.g. the data feed is broken) or when the data is outside of range that can be displayed on the graph
- Clicking on a gauge pin will open up a window of information taken from that gauge. **4 EA River Level (River** Click to close X Gauges) Use the Facebook or Twitter buttons to share the current river levels with Share this with friends: f others Clicking on the Gauge location opens a page with more information about -**Hebden Bridge** Shoothill O this particular gauge. **CAPTAINS**  $O<sub>2</sub> = O<sub>2</sub>$ Mousing over this shows the highest  $3.32m$  $3.32m$ recorded river level at this location and the recent highest level. If the current level is showing in this **Flooding Possible** area, flooding is possible. Shows the latest or most current river Current Level level..  $0.021m$  $-0.19m$ Shows the lowest recorded river level **Below Typical Range** at this location

Receive regular updates from this particular gauge to your twitter account.

Please note the river gauges do not show the risk from flash flooding, however the flood alerts (when activated) will.

۰

**Follow this Gauge on Twitter** 

GaugeMap

v

www.gaugemap.co.uk

v

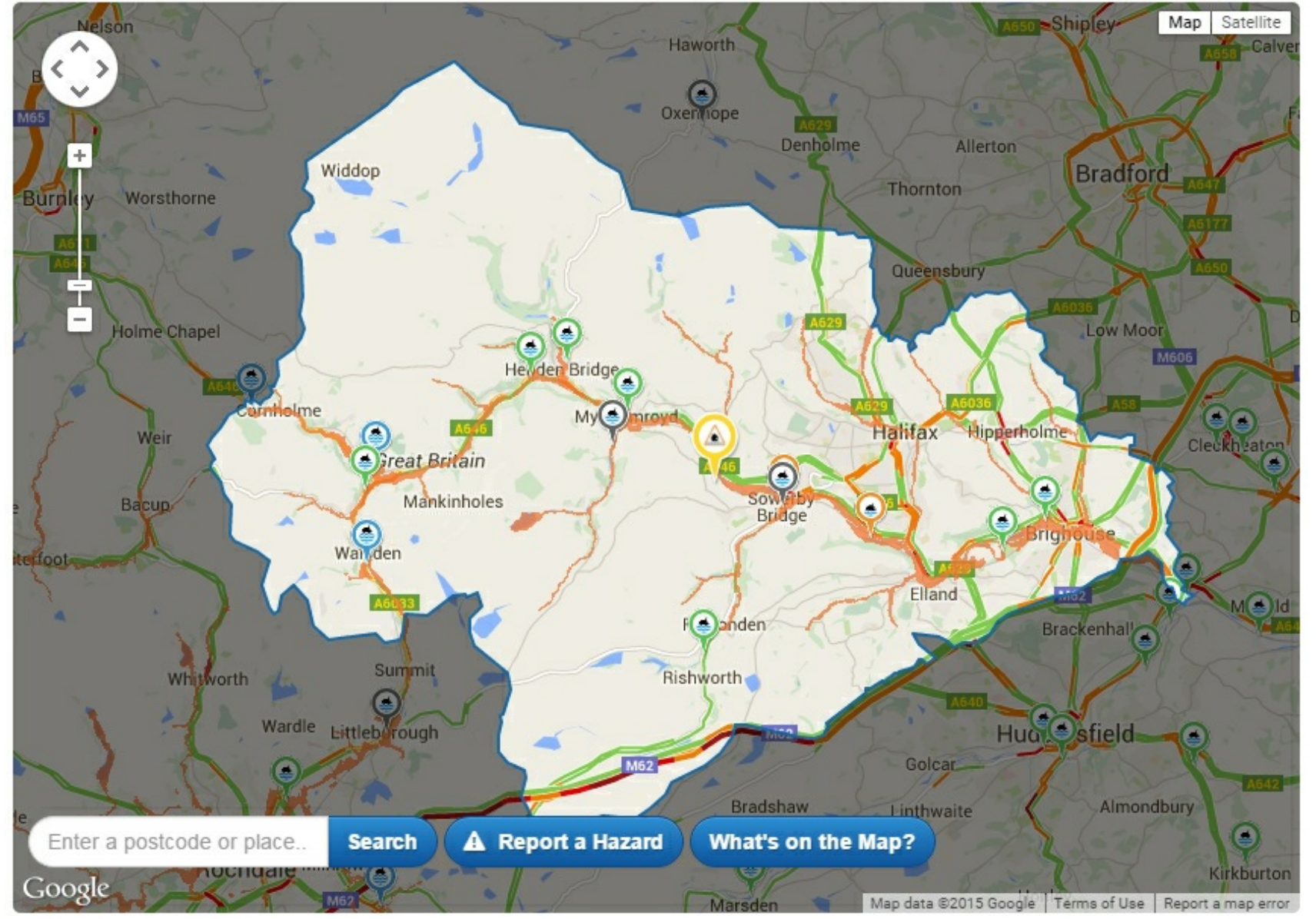

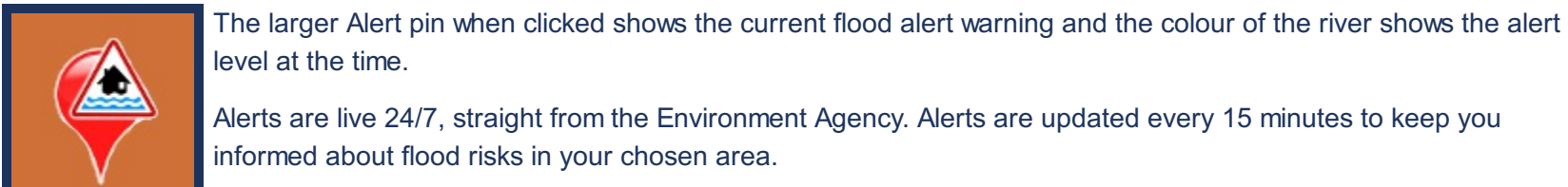

level at the time. Alerts are live 24/7, straight from the Environment Agency. Alerts are updated every 15 minutes to keep you informed about flood risks in your chosen area.

There are several layers on the Eye on Calderdale map that are not activated by default. Clicking the "**What's on the Map?**" button at the bottom of the map will slide open the map legend panel.

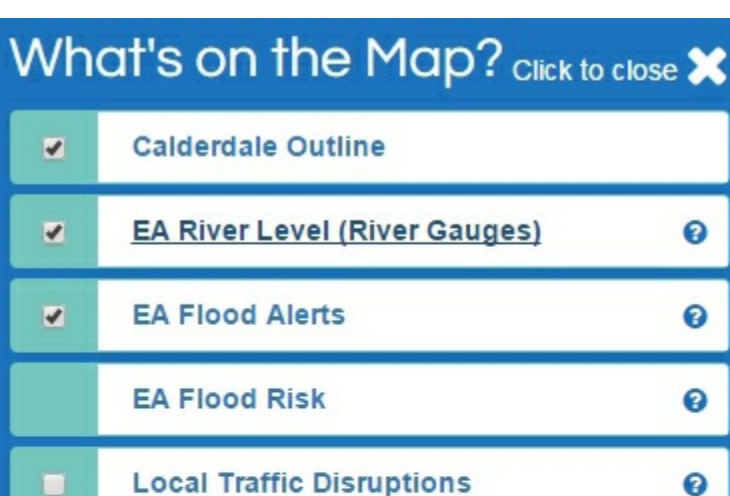

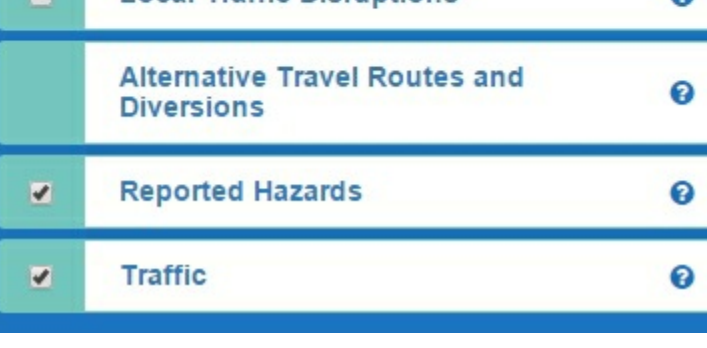

Clicking on each option opens up a explanation of what each layer or option means and they can be activated and deactivated using the tick box beside each.

Other "What's on the Map" Options

Selecting the **Flood Risk** option will show the areas that have previously been at risk of flooding from rivers,

**Local Traffic Disruptions** show where known roadworks are happening and the severity of the disruption (clicking on a pin will show you further details of the work being carried out),

**Alternative Routes and Diversions** show possible bypass routes that can be used in the event of a flood.

(NOTE: These routes are recommended for local access only with limited through route. NOT for vehicles exceeding 3.5 tonnes. These suggested routes DONOT necessarily bypass other potentially flooded locations in the area.),

**Reported Hazards** show the pins placed there by other users (*See* Report a Hazard).

You can return to the map at any time by using the click to close option shown at the top right on the map legend or by moving the map.

## What else is on the home page?

**Check your Flood Risk** - a link to the page is located above the map (for more details on how to use this page, see section below) **Alerts** - for more details on the various alerts shown on the home page and what they mean, see below

**Record Recent Flooding** - located beneath the map is a link to a reporting facility to enable you to tell us about your flooding experience. This form is for the purpose of collecting data on large scale flood events to aid in conducting the statutory Section 19 Flood Investigation as per the Flood and Water Management Act. This form should not be used to report existing flooding.

Record Recent Flooding **Start now** 

If your property has been affected by flooding in the last 5 years, this will inform recovery and long term flood risk management.

**Facebook and Twitter Links** - shown near the bottom of the page in a blue scroll box are the various related Facebook and Twitter feeds that may be of assistance with keeping up to date on the current situation including the Calder Valley Flood Support pages, Calderdale Council and local Police pages and feeds. To see all of the messages use the mouse on the right handside of the panel to move the list.

Back to Top

## **How Do I** Report a Hazard?

You can help us make this website as useful as possible for other users by marking hazards or problems on our map using our Report a Hazard facility (see "Crowdsourcing" above). Your pin will remain on the map for **24 hours**.

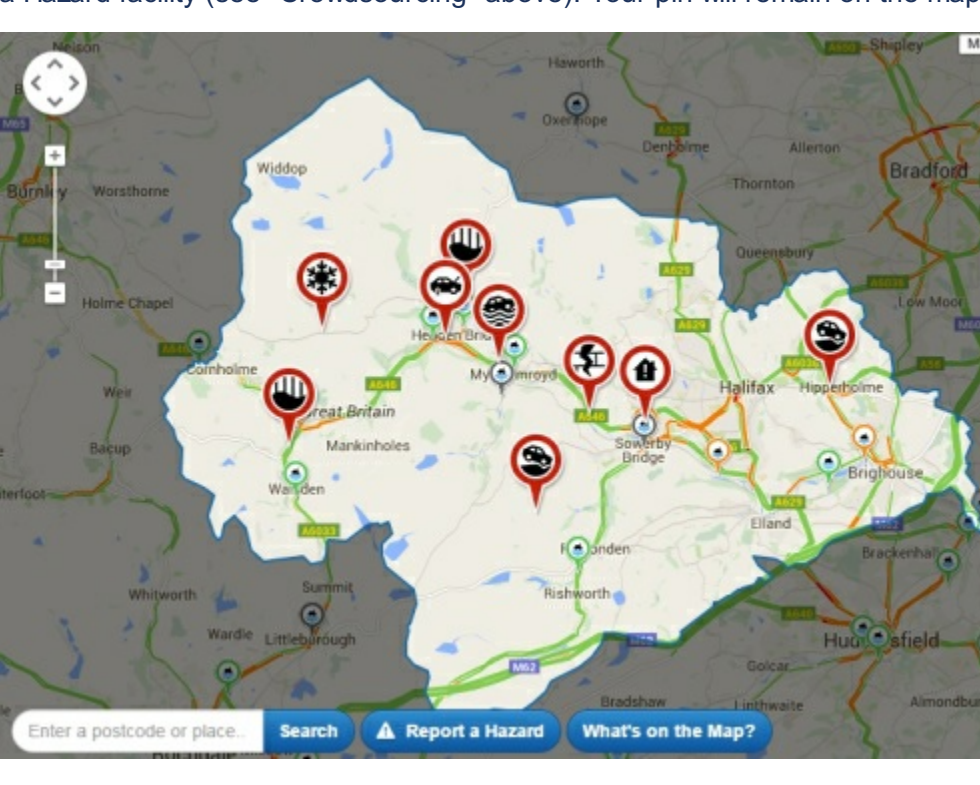

You should also consider using our optional reporting feature to report the issue to the Council so action can be taken. You can report most hazards to the Council by clicking next after you have selected the location and then completing the conatct details requested.

You can choose hazards from four categories:

- **Flooding** with the option to also report to the Council to inform them of the problem.
- **Snow and Ice** this will **only** be shown as a hazard on the Eye on Calderdale map, there is **no** option to report to the Council.
- **Blocked Gullies** (storm or highway drains underneath the road, pavement or walkways) with the option to also report to the Council to inform them of the problem.
- **Other** See Below.

Selecting "*Other*" allows you to choose from a further 9 categories (all except **Any Other Issues** gives you the option to also report the issue to the Council) :

- **Damage to a bridge or wall**
- **Abandoned Vehicle Dangerous Building**
- **Road Defect - Pot Hole**
- **Road Defect - Markings damaged or worn Road Defect - Other**
- **Pavement Defect - Flag or Kerb trip hazard**
- **Pavement Defect - Other Any other Issues** (Do not use this option if you want action taken for something (such as flytipping etc.) as this does not have an option to report the matter to the Council. It is intended for warning other users only.)

If your property is flooding and you need assistance, please **DO NOT USE** this form, **phone** the emergency services on **999** (or **101** if not an emergency) and/or contact the Council on **01422 288001** (or **01422 288000** out of normal business hours) instead to request assistance.

Only use the Report a Hazard form to warn **others** that the street has flooded.

#### Placing a Pin in the Map

Use the map slider and mouse (or type in a postcode or address into the **Location Search** box) to locate the area you wish to report then click once on the map location to place your pin where the problem is. A pin will appear when you click in the comments box. If the pin is not in the right location it can be dragged until it is and it will update the report accordingly.

The name of the street or road will then appear in the **Road Name** box. Certain reports will also show the **Adoption Status** of the street or road.

An adopted road or street is one that is maintained at public expense, usually by the Council.

Unadopted roads and streets are privately owned and the maintenance of them is the responsibility of the owner. This may be the residents of a road who each own the part in front of their house, or a third party, usually a landlord or developer.

While Eye on Calderdale records all reports on its map, the Council cannot accept any requests for work to be carried out on unadopted roads.

In the **Comments** box please give us as much information about the problem as possible however, please note that any comments you add will be publicly visible on this site. **DO NOT INCLUDE** any personal data or contact details about yourself at this point. You can click on the **Browse** button to upload a picture of the situation being reported. Photos can be uploaded in PNG, JPG or GIF

format using a single filename (i.e. has no gaps or breaks). Clicking **NEXT** will place the pin of the incident on the Eye on Calderdale map.

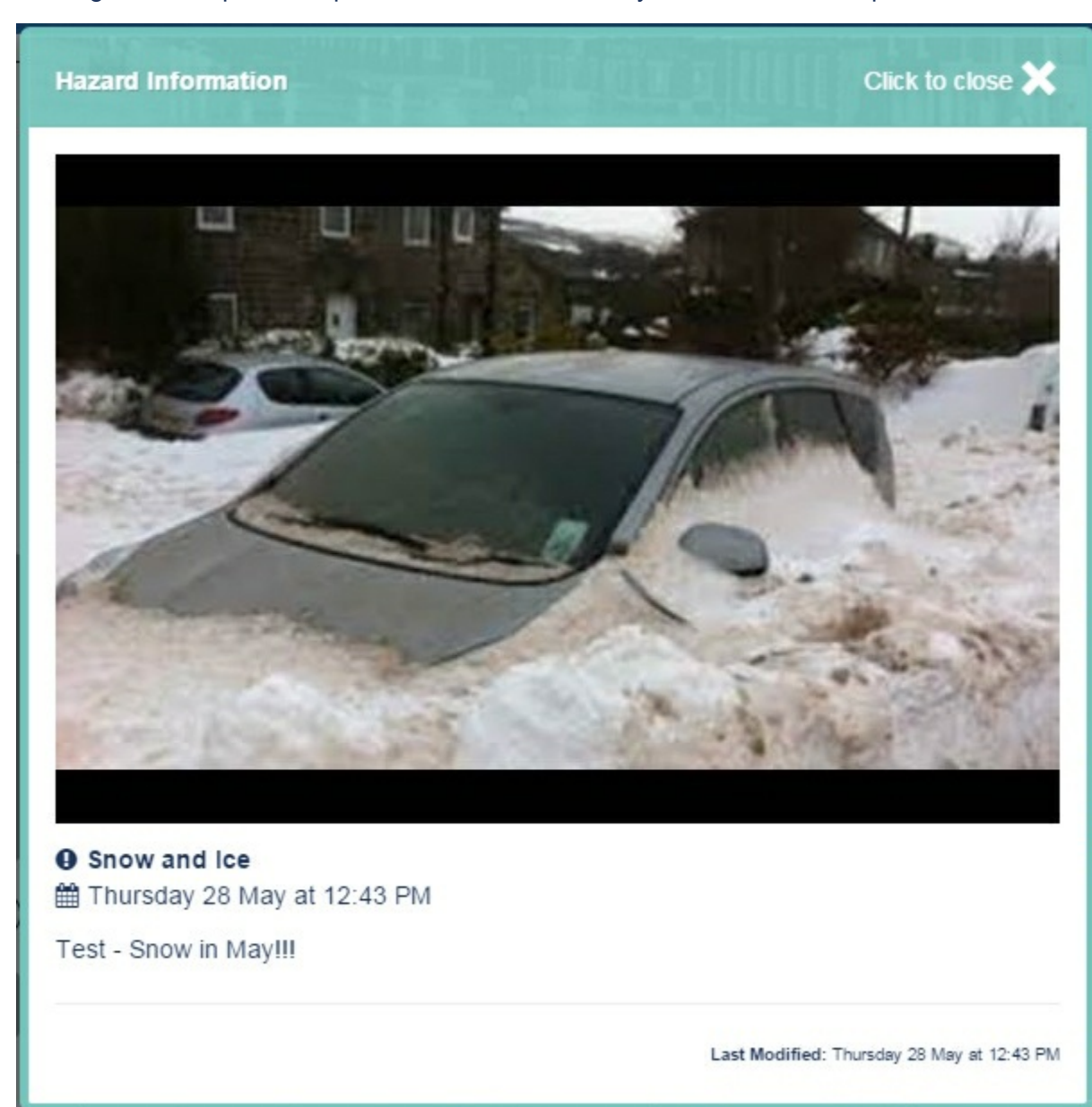

Where appropriate, clicking **Next** will then take you to a confidential reporting page to allow you the option of also sending this report to Calderdale Council.

Please complete all parts of the form - the information provided is not stored on Eye on Calderdale and is sent directly to Customer First at Calderdale Council.

## **How Do I** Use the Alerts?

Lists of the latest alerts appear in several places on the site including the home page and most prominently on the Alerts page.

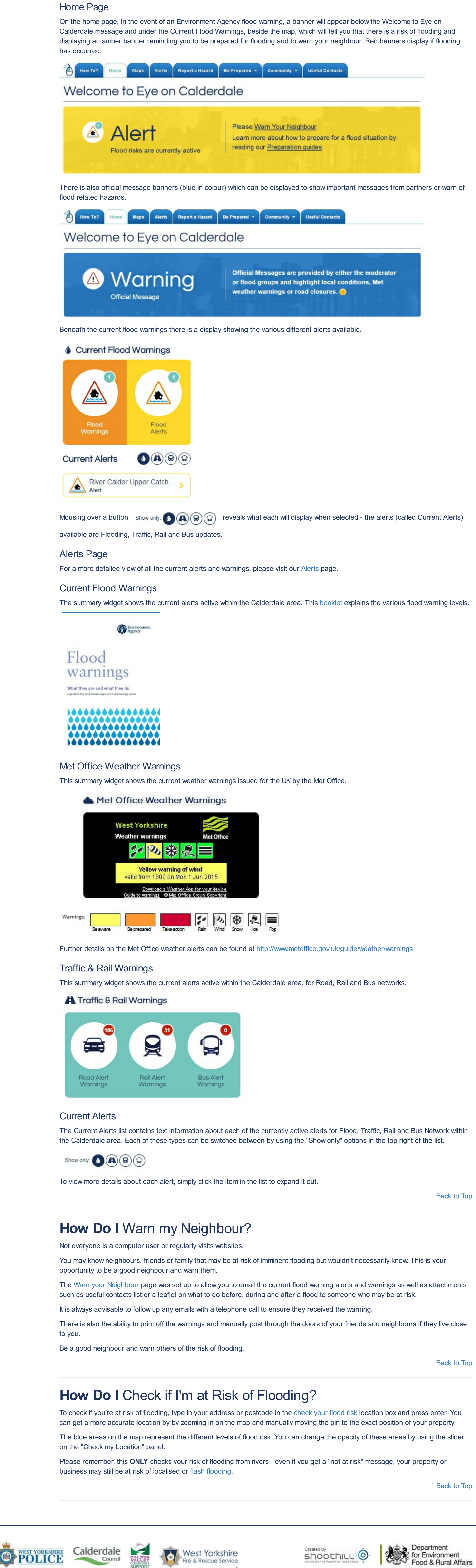

Copyright © 2015 | Send Feedback **Development Control** Copyright © 2015 | Send Feedback

Environment

Agency